# Microsoft Outlook 2007 收發信件信箱設定詳細圖示說明

#### 步驟 一

首先開啓您電腦裡 Microsoft Outlook 在工具列中按工具(T)鈕,隨即出現下拉對話視窗點擊電子郵件帳 號(A)… 鈕 (如【圖一】所示)。rosoft Outlook 收發信件信箱設定詳細圖示說明

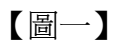

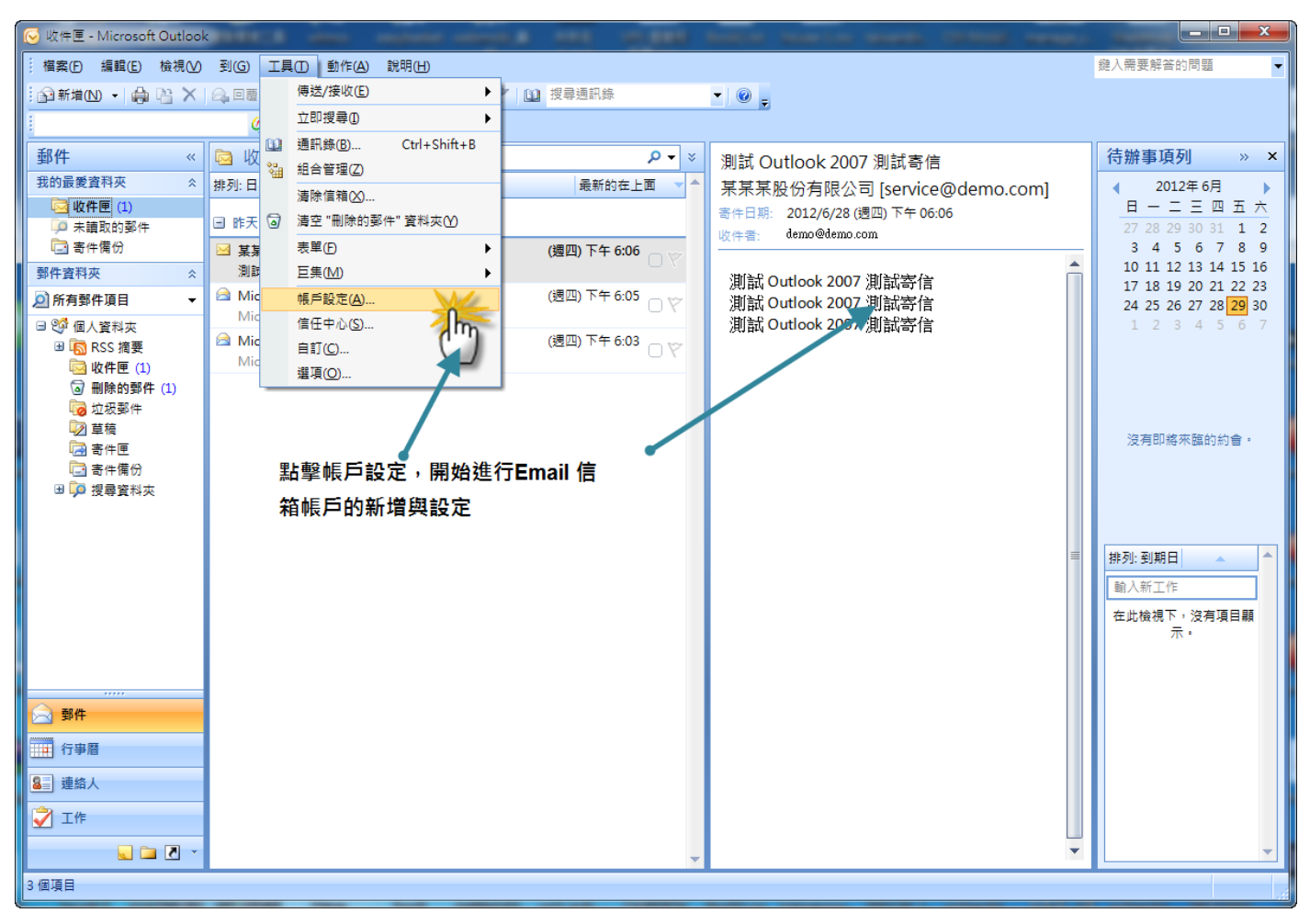

步驟 二

隨即出現電子郵件帳號的對話視窗,選擇新增電子郵件帳號(E)選項,依序點選下一步(N)鈕..(如【圖 二】所示)。

【圖二】

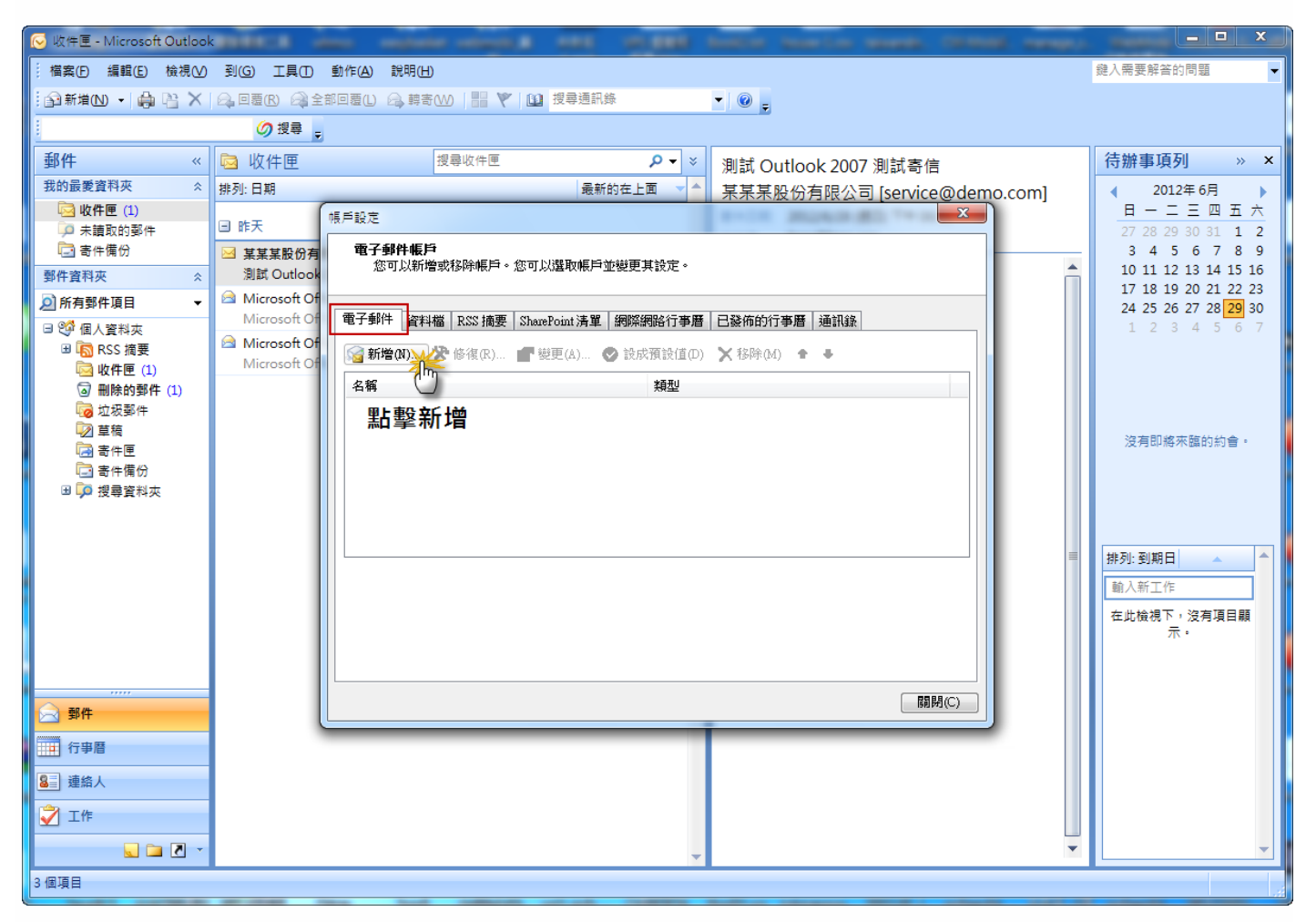

步驟 三

隨即出現電子郵件帳號伺服器類型的選擇視窗,請選擇 POP3(P)選項,然後依序點選下一步(N)鈕..(如 【圖三】所示)。

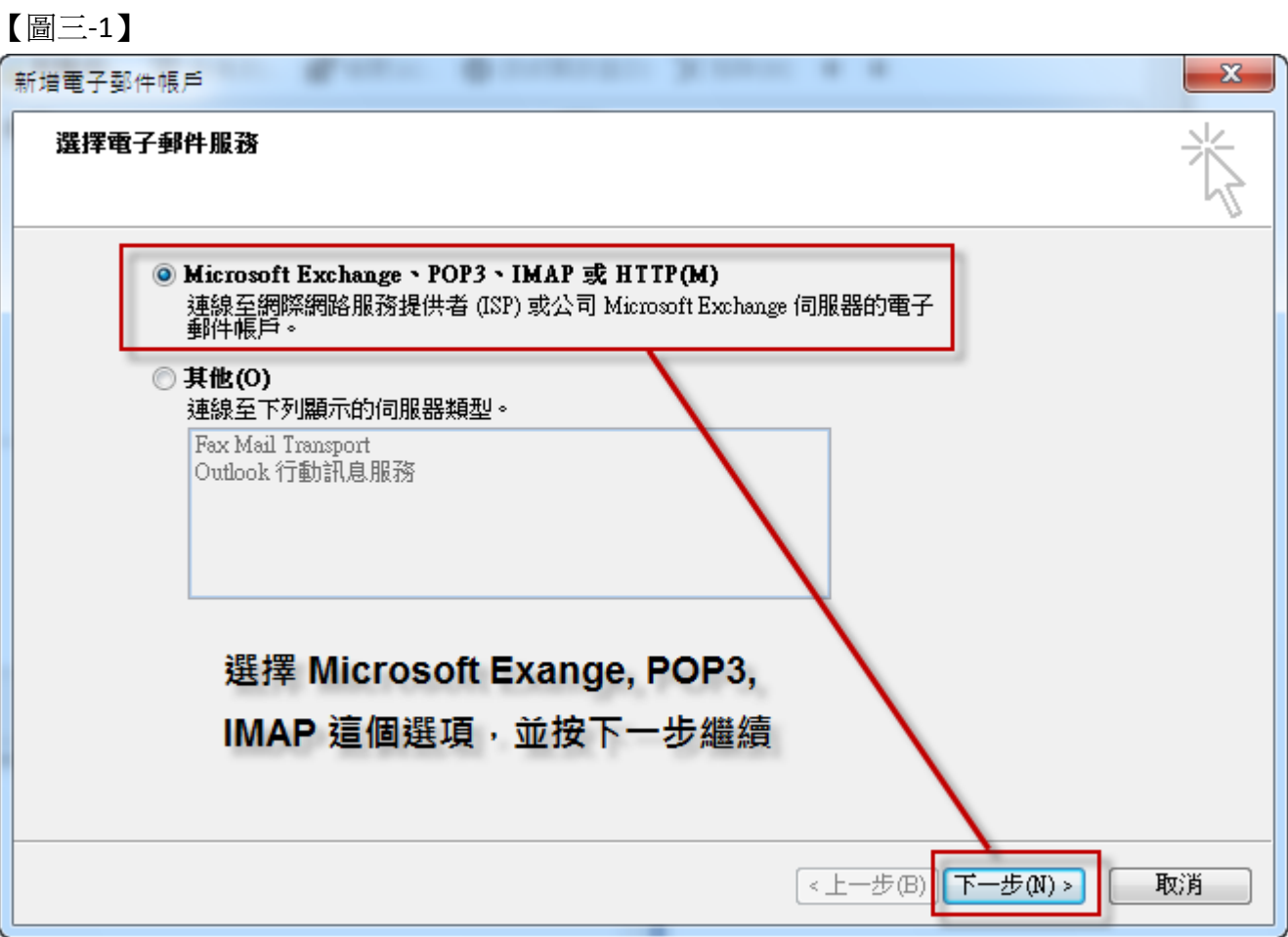

# 【圖三-2】

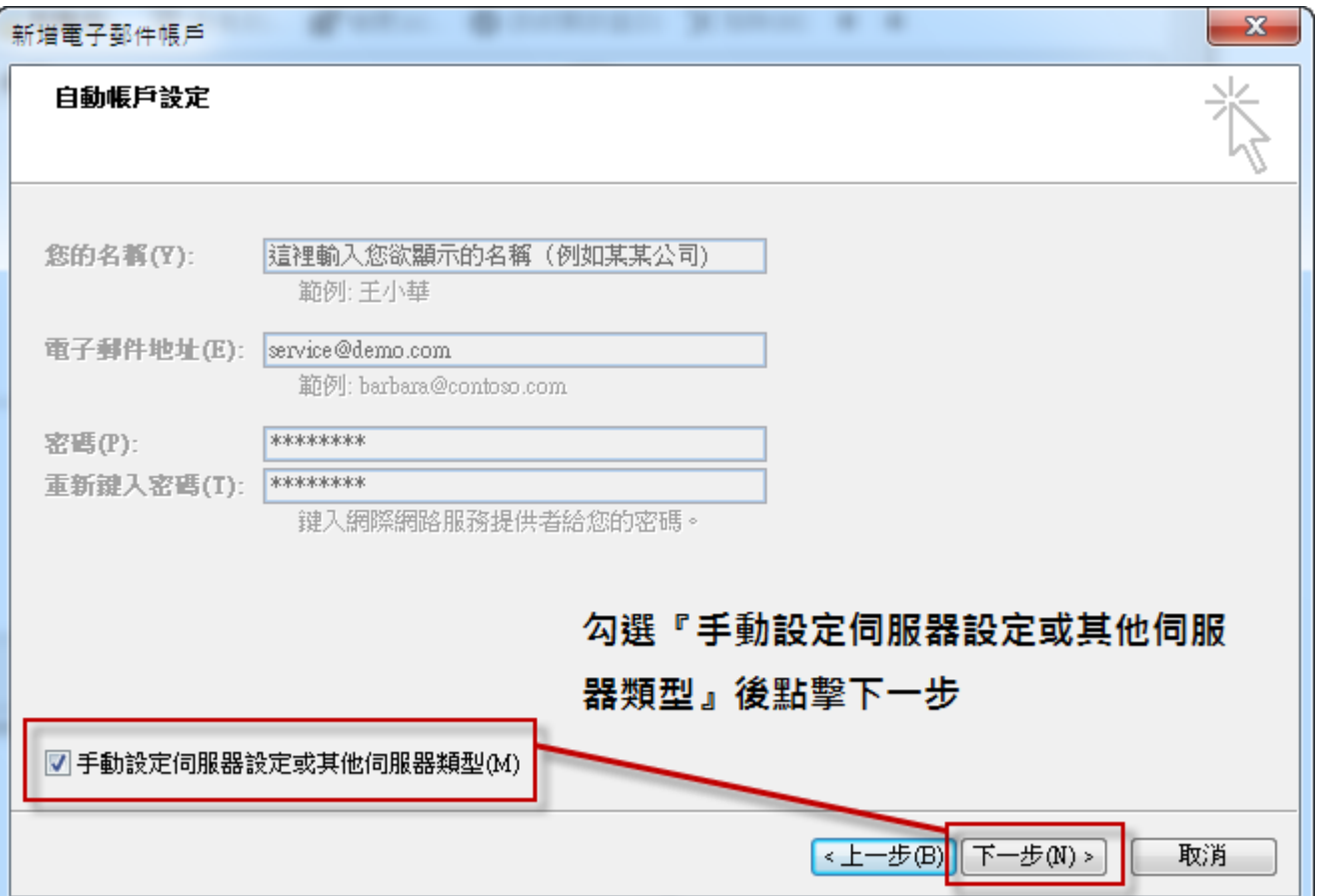

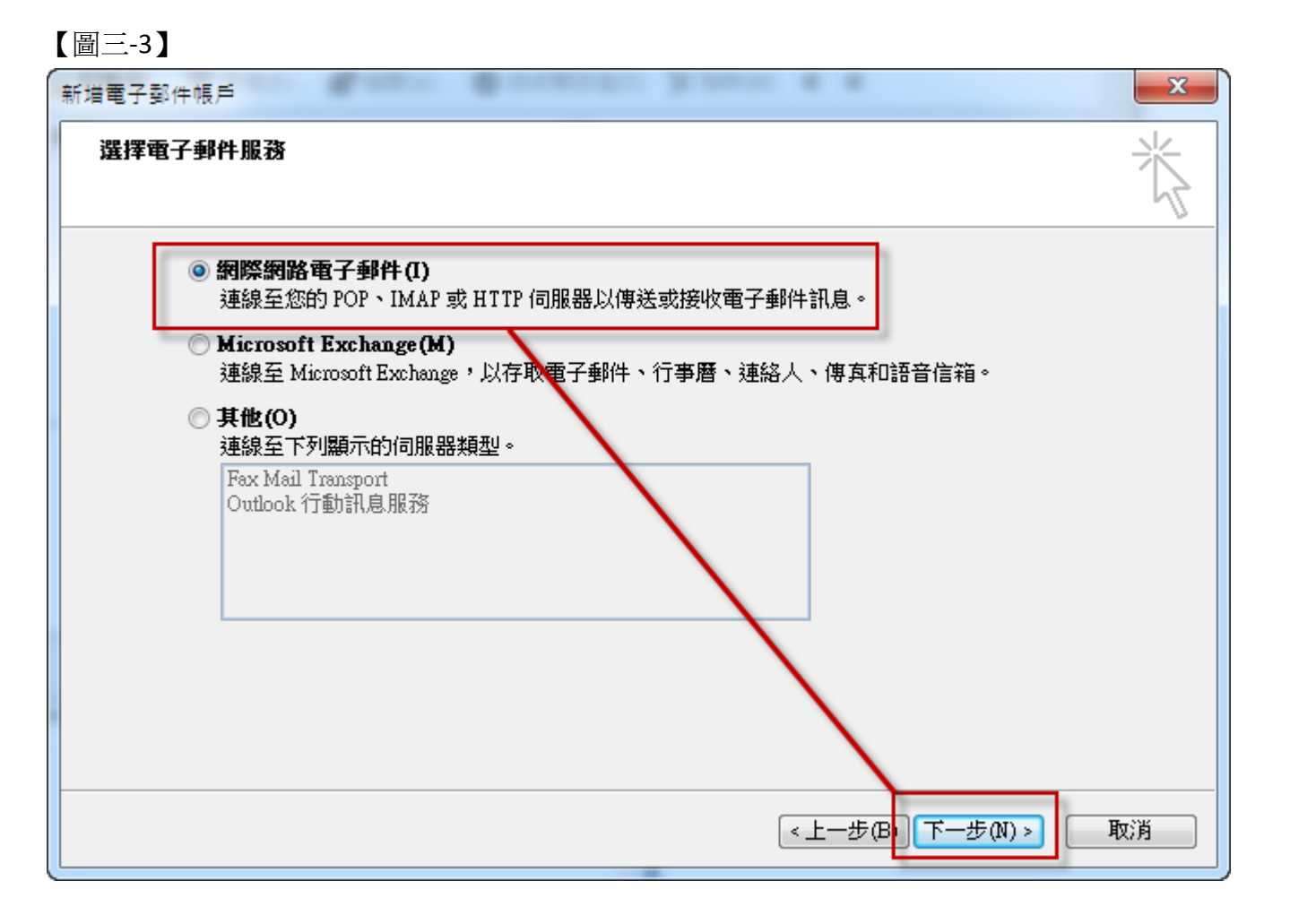

#### 步驟 四

隨即出現電子郵件帳號網際網路電子郵件設定(POP3)對話視窗畫面(如 下【圖四】所示), 依序填入 以下資料:

#### 使用者資訊

您的名稱(Y): 空白欄位輸入您想要在傳送郵件時,在外送郵件的﹝寄件者﹞欄位,顯示出現的名稱

電子郵件地址(E): 空白欄位輸入您想要設定的 E-mail 信箱全名

### 登入資訊

使用者名稱(U): 空白欄位輸入 E-mail 的信箱全名

密碼(P): 就是您在開設新增此 E-mail 信箱時自行設定的密碼 (記得勾選下方記住密碼(R)項目)

#### 伺服器資訊

內送郵件伺服器(POP3)(I):

空白欄位輸入 mail.您的網域名稱不用加前面的 www

外寄郵件伺服器(SMTP)(O): 請依照您的 ISP 業者提供的 SMTP 伺服器設定

註:在此我們以【service@demo.com】為範例說明之;

電子郵件地址(E)及使用者名稱: service @demo.com

密碼(P): 只有您自己知道了!

內送郵件伺服器(POP3)(I): mail.demo.com

外寄郵件伺服器(SMTP)(O): mail.demo.com

【service】就是您在信箱主機管理介面盤自行開設帳號名稱,【demo.com】就是您網域名稱(記得千萬 不用加前面的 www

#### 【圖四-1】

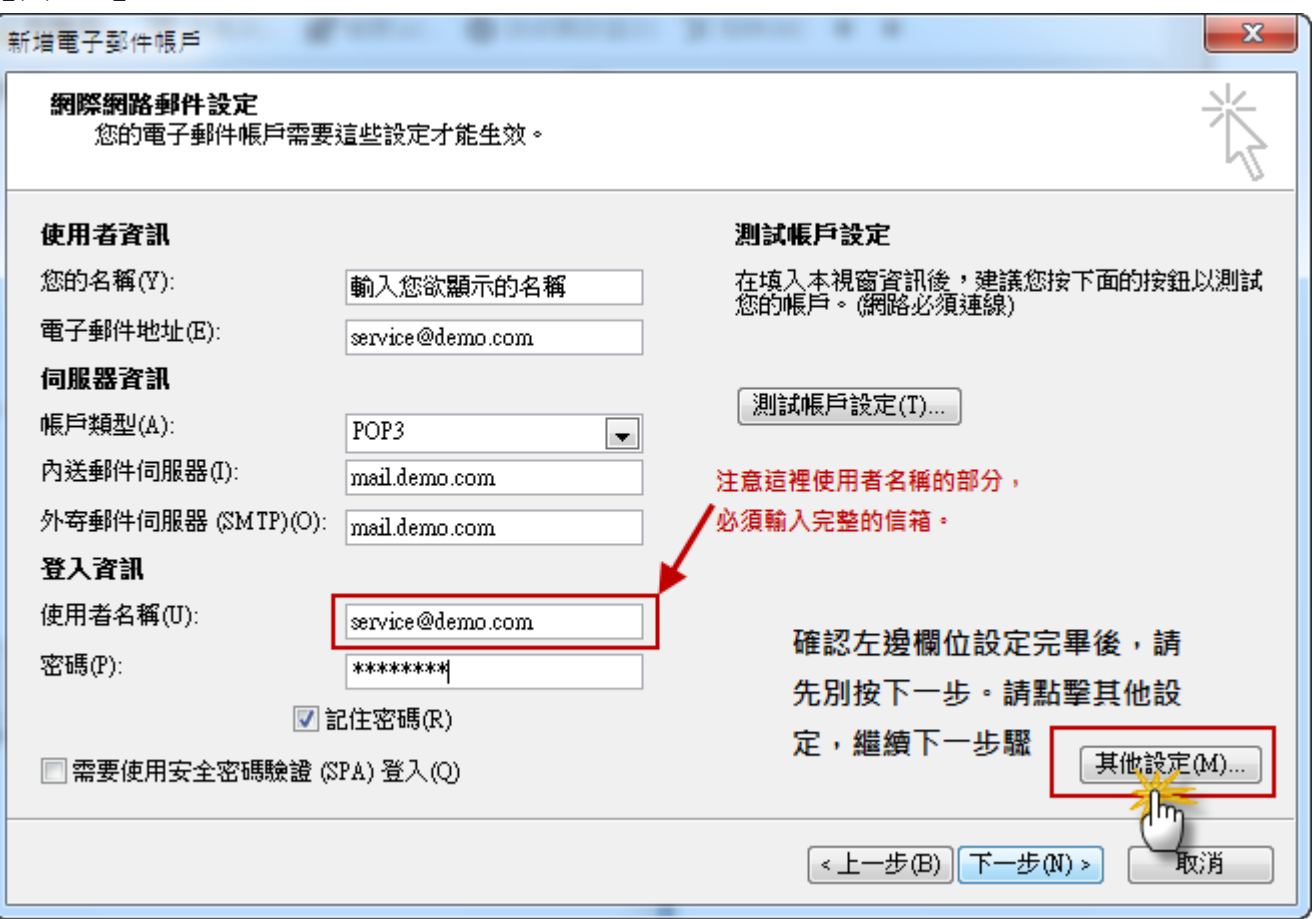

# 【圖四-2】

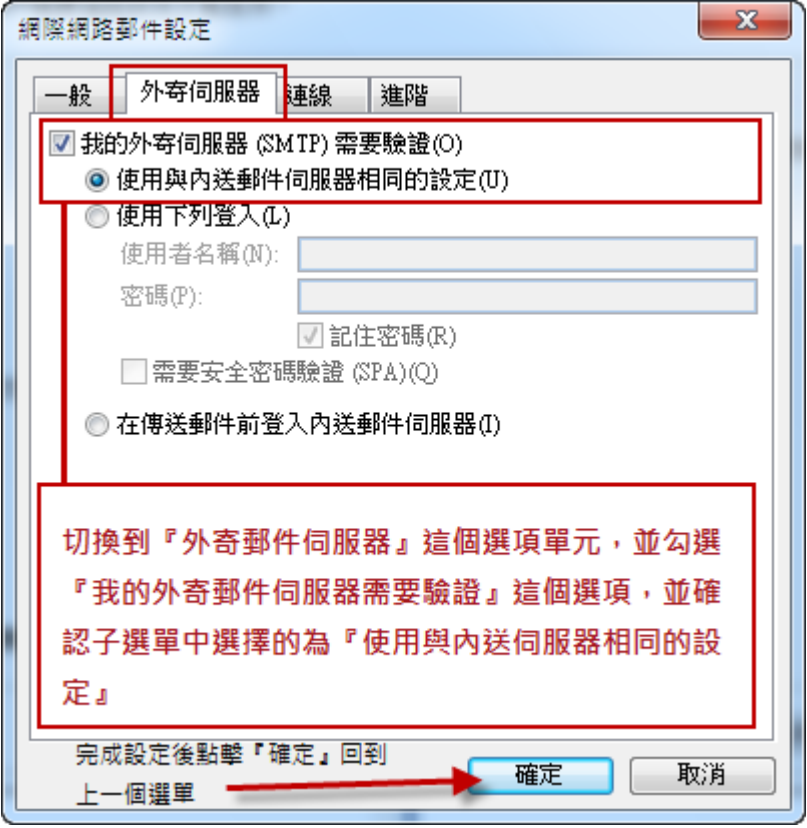

# 【圖四-3】

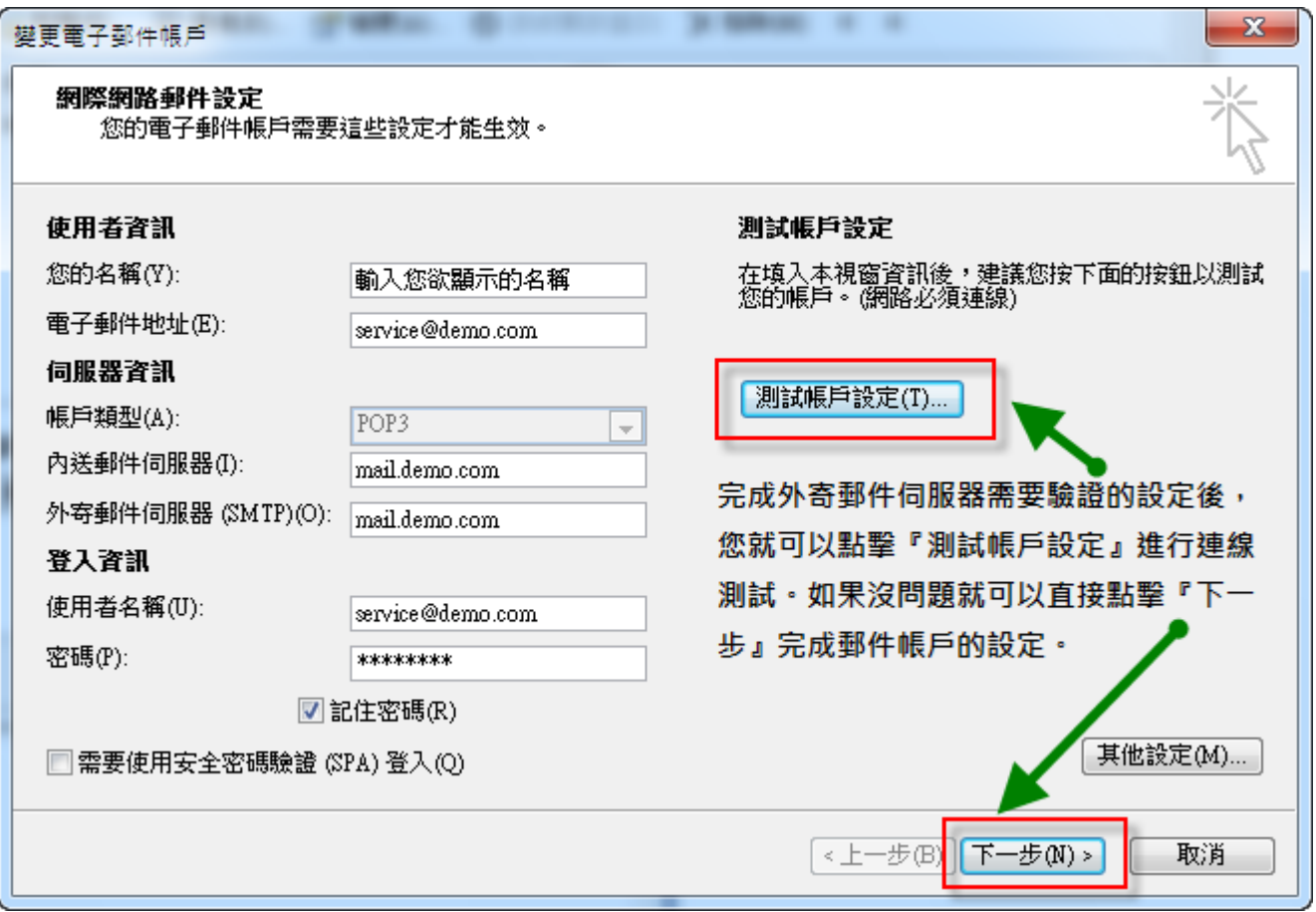

## 步驟 五

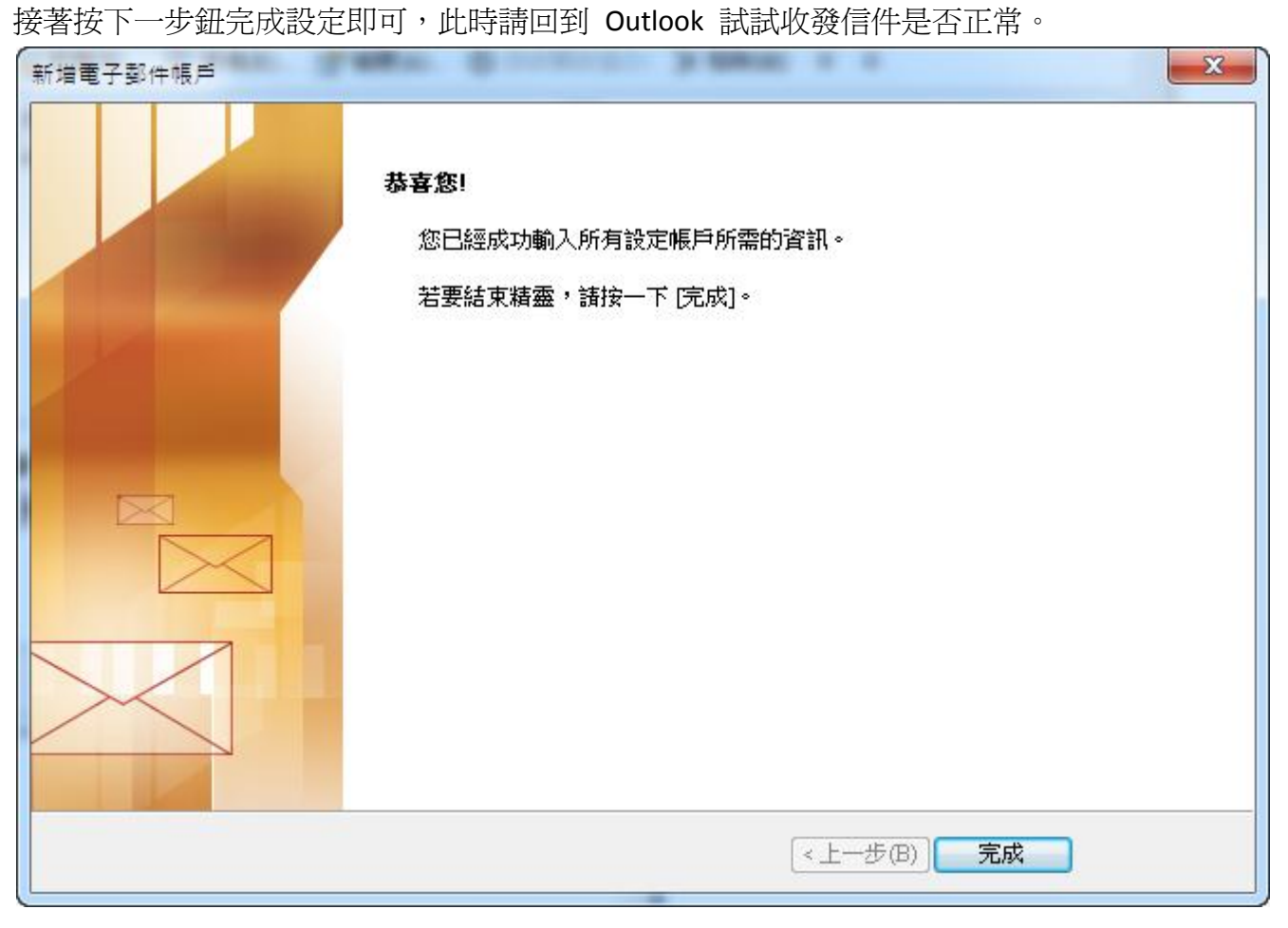